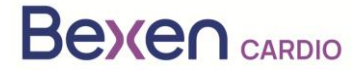

Fecha: 12-01-2024

## **Nota de Seguridad en campo Urgente (FSN) REANIBEX 100**

A la atención de:

- Vigilancia de productos sanitarios
- Empresas distribuidoras de los Desfibriladores Externos.
- Usuarios de los Desfibriladores Externos.

### Datos de contacto del representante local Osatu, S.Coop Edificio Zearrekobuelta, Subida de Areitio 5 48260 Ermua-Bizkaia España Teléfono: +34 943 170 220 Email: support@bexencardio.com

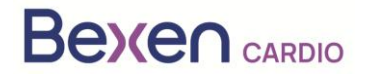

Г

FSN Ref: FSN 0124 R100 FSCA Ref: FSCA 0124 R100

# **Nota de Seguridad en campo Urgente (FSN) REANIBEX 100 Ver apartado 2.2**

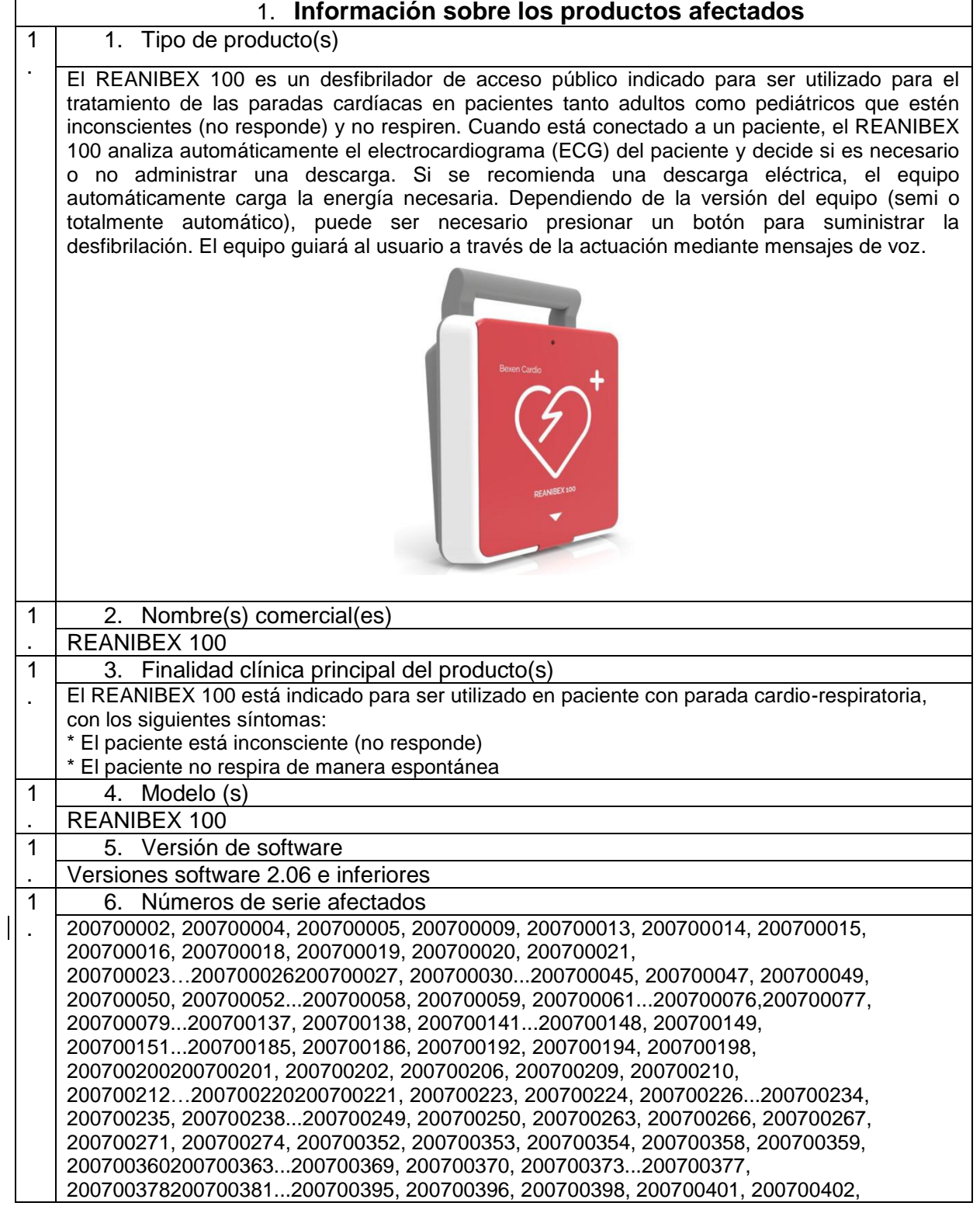

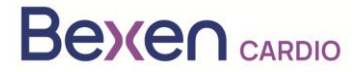

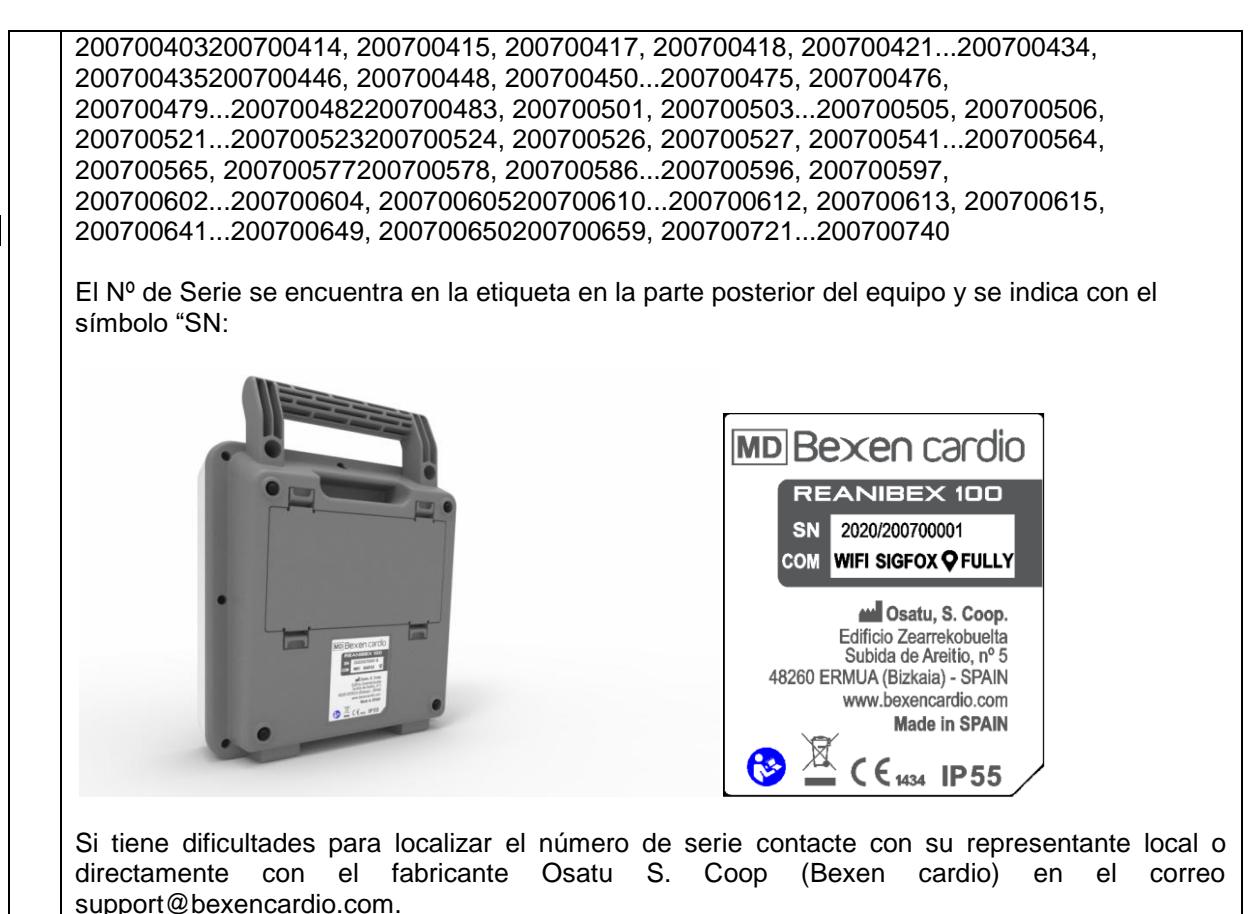

2 **Motivo de la acción correctiva de seguridad en campo (FSCA)** 2 . 1. Descripción del problema En determinadas situaciones, y dependiendo de la temperatura de funcionamiento, los equipos REANIBEX 100 afectados pueden indicar un nivel de carga de batería suficiente para realizar la terapia de desfibrilación, pero al intentar administrar una descarga el desfibrilador puede apagarse inesperadamente. La actualización del software del equipo a la versión 2.07 o superior optimiza el método de compensación del consumo de batería en espera, y el valor de batería restante indicado será correcto. 2 . 2. Peligro que da lugar a la FSCA El peligro potencial que se puede producir es que el equipo indique que la batería tiene carga suficiente para realizar una terapia de desfibrilación cuando en realidad no es así, y que el equipo se apague al intentar suministrar una descarga. 2 . 3. Probabilidad de que surja el problema La probabilidad de que suria el problema es alta en los equipos con versiones de software 2.06 e inferiores, y especialmente cuando la batería lleva instalada en el equipo más de dos años. 2 . 4. Riesgo previsto para el paciente/usuario Riesgo de muerte del paciente por no poder realizar la terapia de desfibrilación. 2 . 5. Antecedentes del problema No se han registrado incidentes relacionados con pacientes. Bexen cardio, en los controles realizados a los equipos y sus componentes como parte del sistema de calidad, ha detectado que para el modelo Reanibex 100 el consumo del equipo puede ser superior al estimado en algunas situaciones, dependiendo de la temperatura de funcionamiento. En equipos con versiones de software 2.06 o inferiores, esto puede provocar

que el porcentaje de batería restante indicado por el equipo sea superior al valor real.

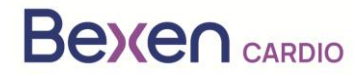

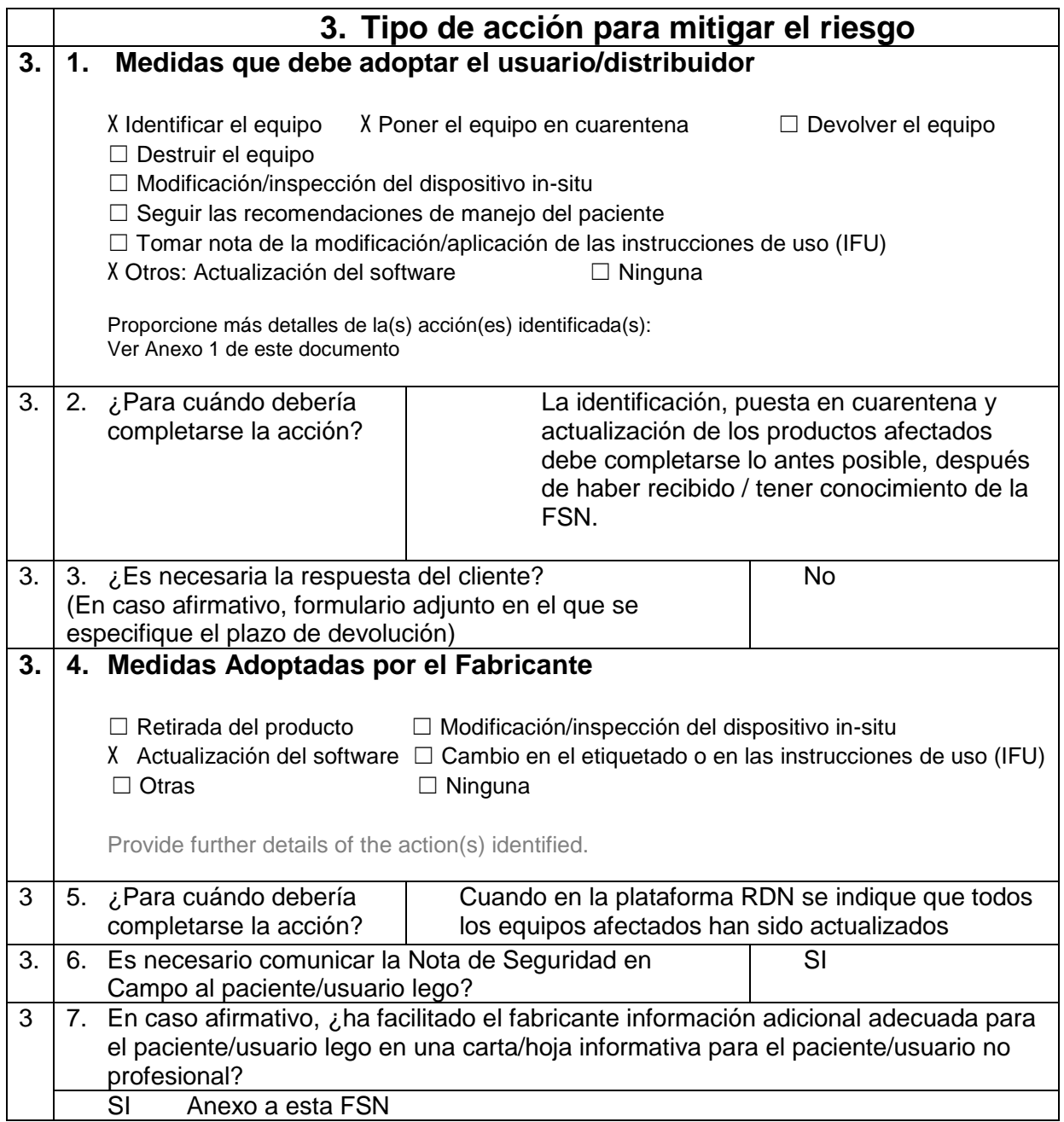

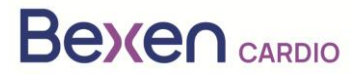

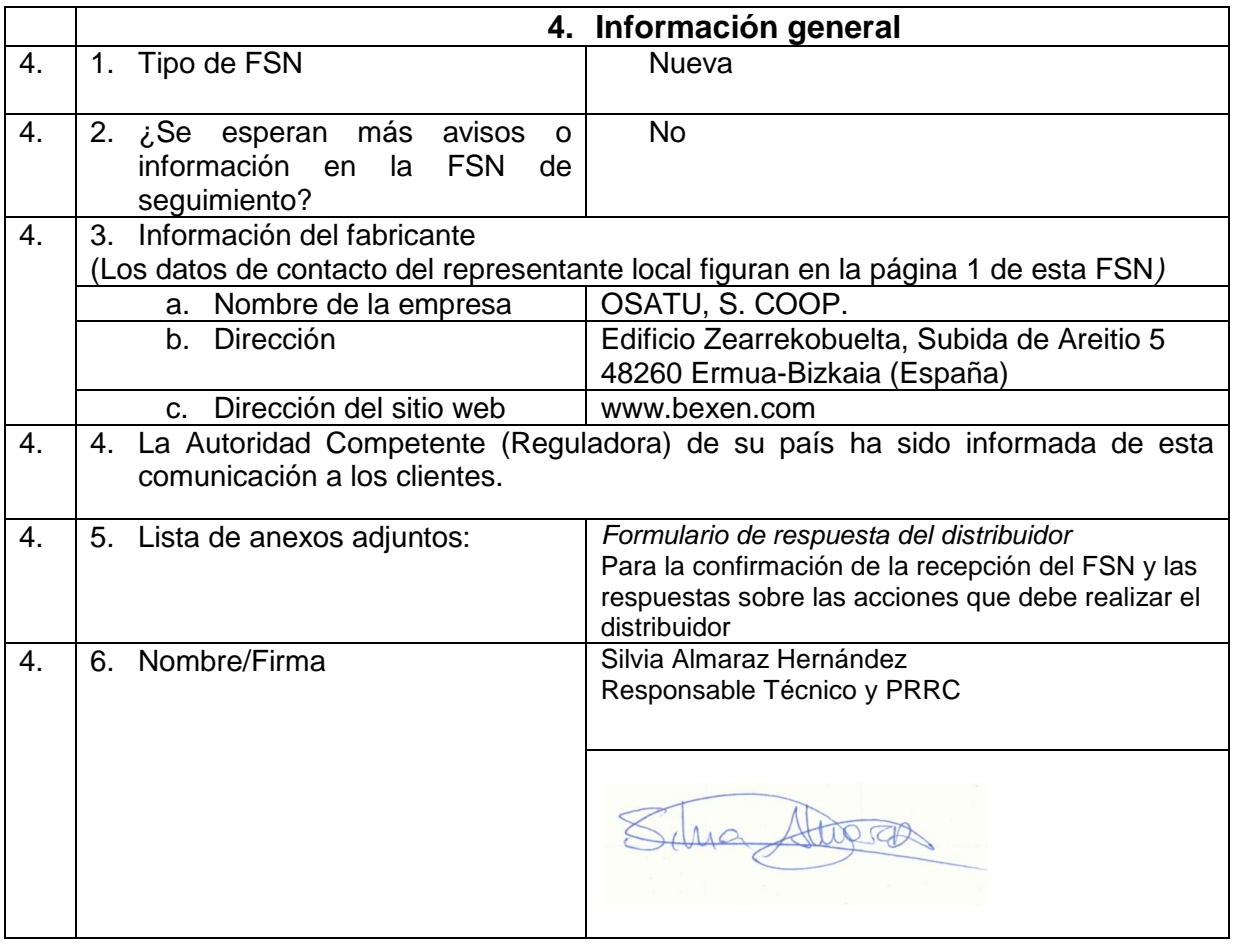

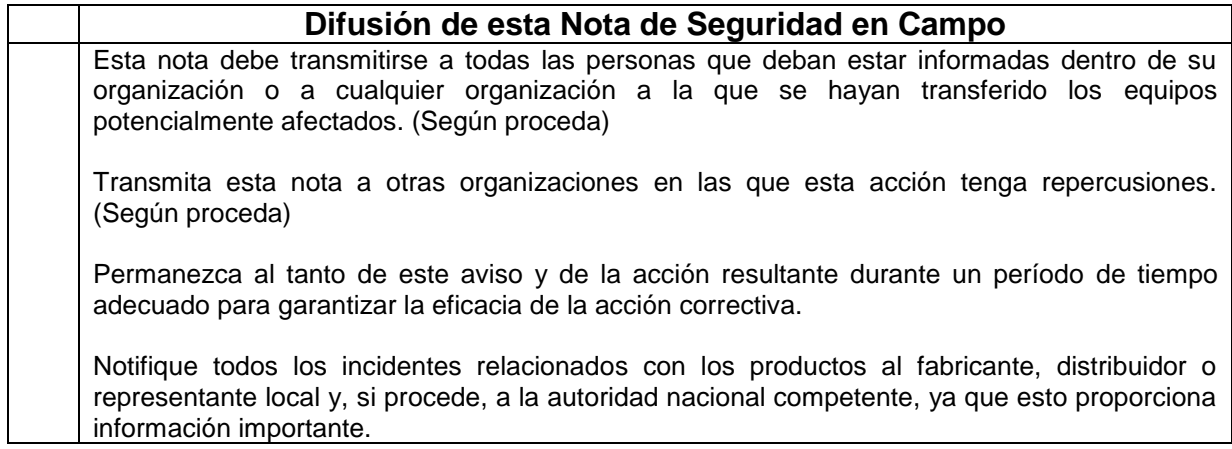

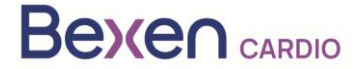

# **ANEXO 1: INSTRUCCIONES PARA LA ACTUALIZACIÓN DEL EQUIPO REANIBEX 100**

- 1. Compruebe que el número de serie de su REANIBEX 100 está en la Lista de Números de Serie afectados.
- 2. Si es así, acceda a la plataforma Reanibex Data Net (RDN) a través de <https://rdn.bexencardio.com/login>con sus credenciales:

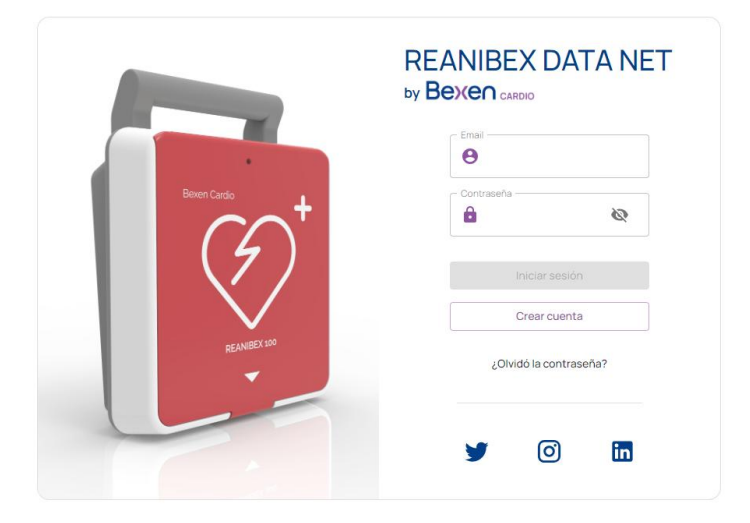

- 3. Si no está registrado en la plataforma Reanibex Data Net (RDN), regístrese mediante la opción Crear cuenta .
- 4. Una vez completados todos los campos obligatorios (indicados mediante \*) pulse la tecla Crear cuenta  $\,$ . Utilice el número de serie y clave de un solo que recibió en la GUÍA RÁPIDA proporcionada con el REANIBEX 100. Si tiene problemas durante el proceso de registro, contacte con su distribuidor.

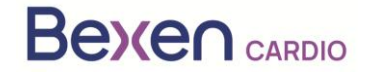

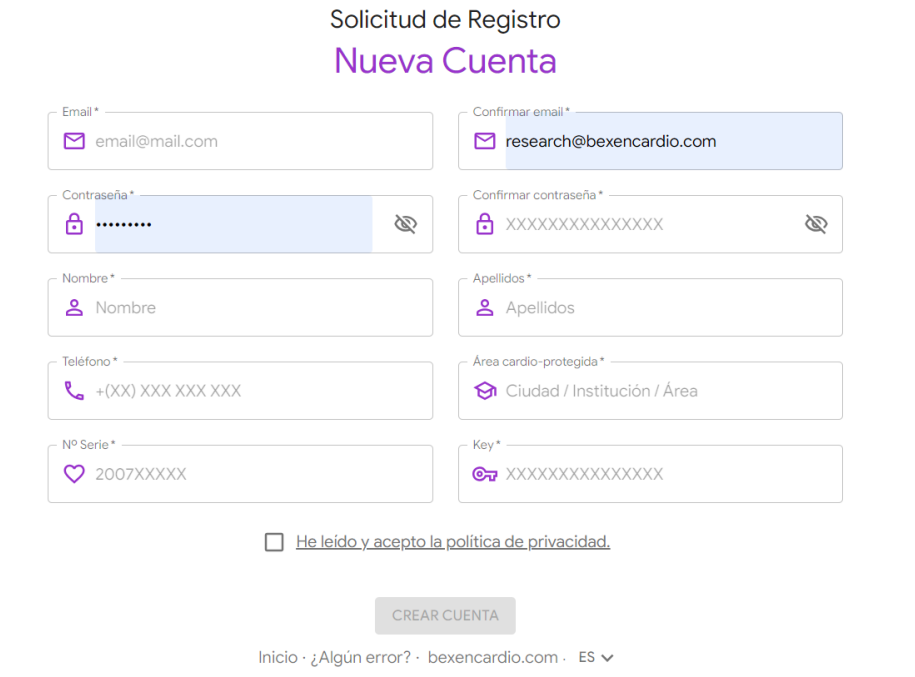

5. Si está registrado en la plataforma RDN pero no ha registrado aún el equipo, añádalo a un grupo existente o cree un nuevo grupo. Para ello, acceda a la opción DISPOSITIVOS del menú lateral izquierdo, para obtener la lista de todos sus dispositivos registrados:

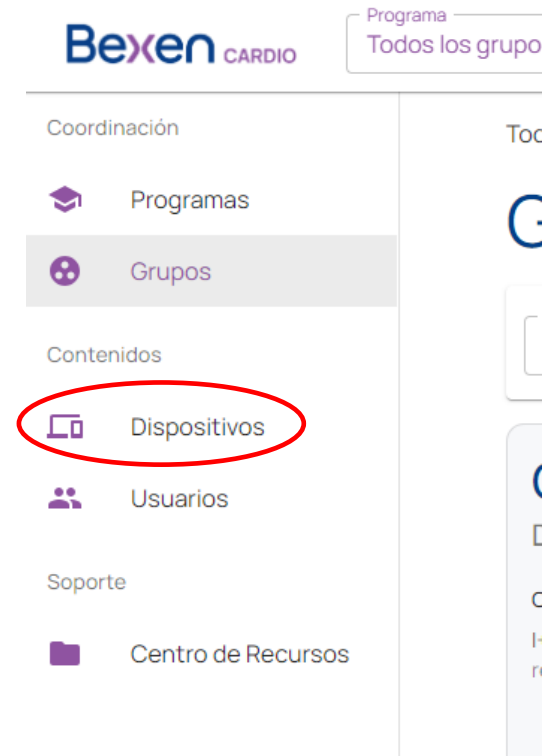

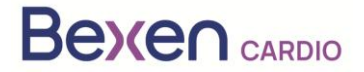

6. En la pantalla que muestra la lista de dispositivos, añada el equipo mediante la opción  $+$ .

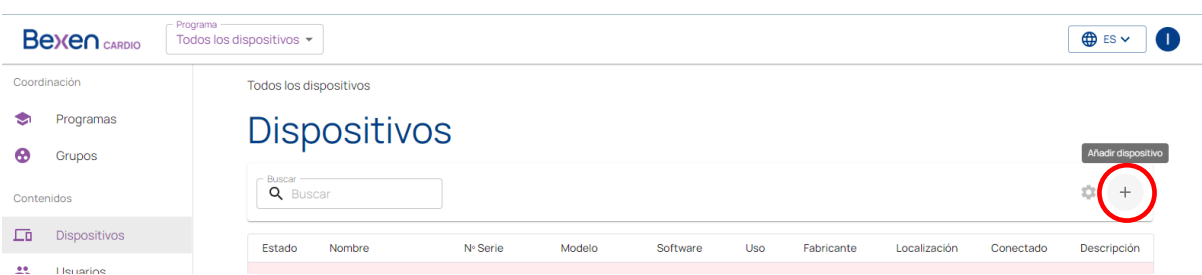

7. Indique el grupo al cual quiere añadir el dispositivo. Compruebe que el modelo indicado es Reanibex 100.

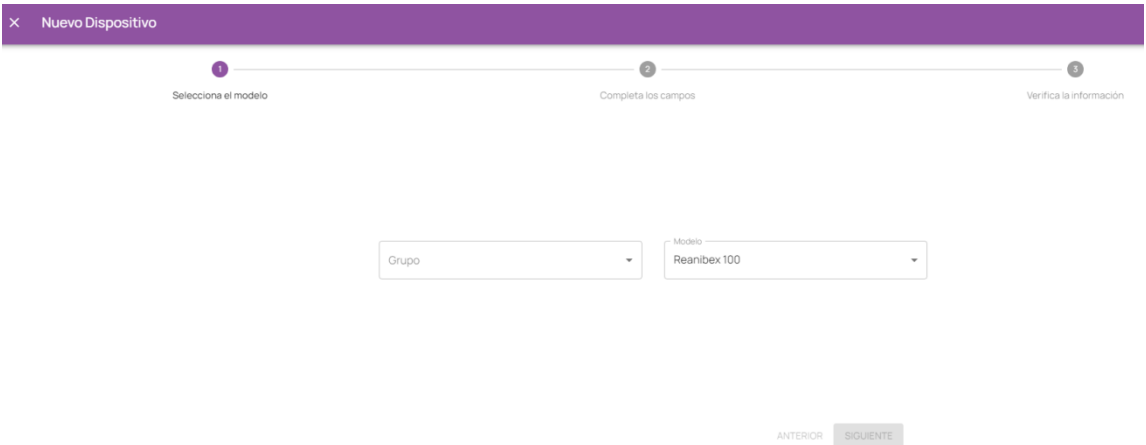

8. Utilice el número de serie y clave de un solo que recibió en la GUÍA RÁPIDA proporcionada con el REANIBEX 100:

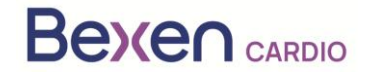

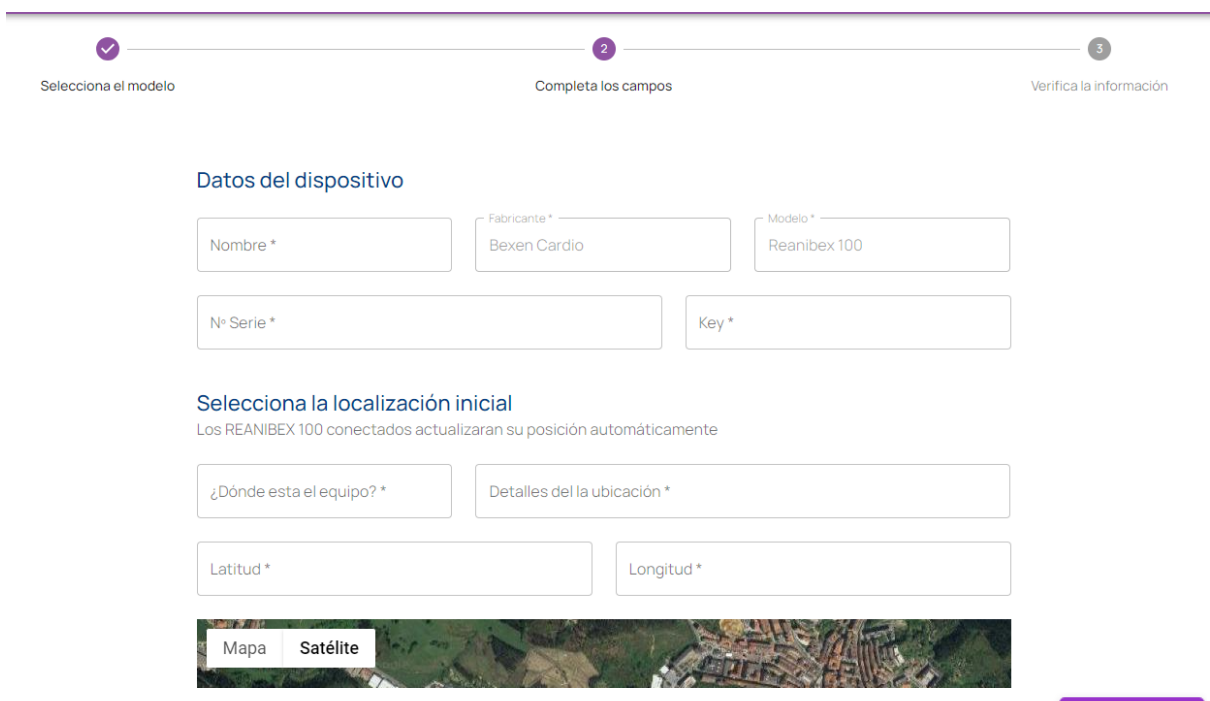

- **SIGUIENTE** 9. Complete todos los campos obligatorios (indicados mediante \*) y pulse la tecla para registrar el Reanibex 100. Si tiene problemas durante este proceso, contacte con su distribuidor.
- 10. Una vez registrado el equipo, compruebe la versión software del equipo. Para ello acceda de nuevo a la lista de dispositivos:

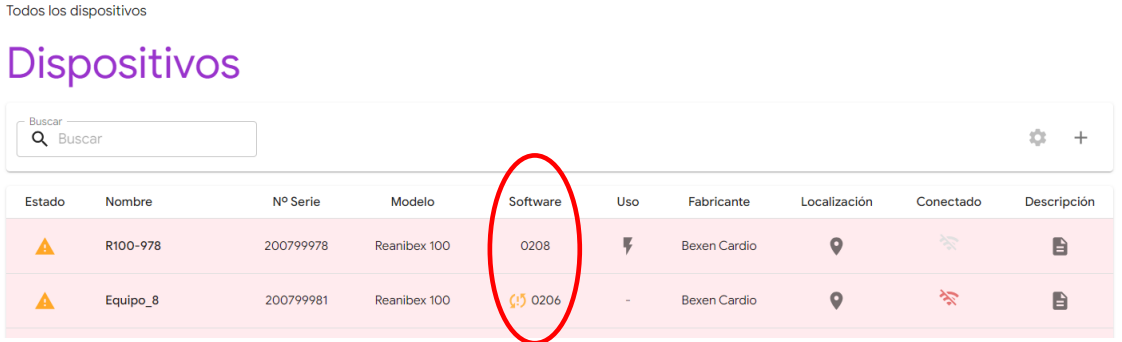

11. Compruebe que para su equipo la plataforma RDN indica que hay una nueva versión de software disponible.

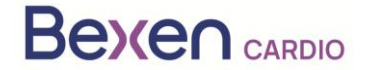

### $FSN$  Ref: FSN 0124 R100  $F<sub>S</sub>$

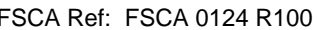

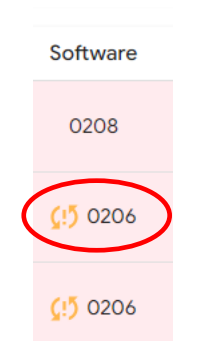

**IMPORTANTE**: Antes de comenzar el proceso de actualización, asegúrese de que el equipo dispone de batería suficiente (mínimo un 20 %). Para ello, pulse el icono de estado del equipo

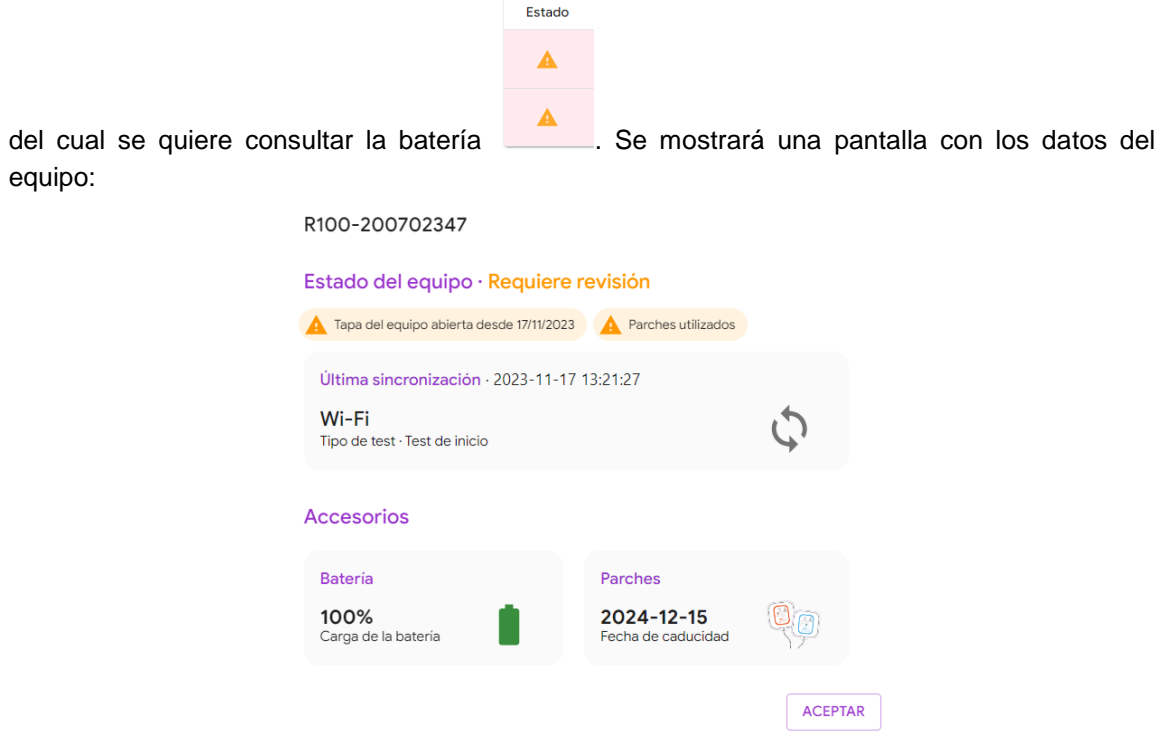

12. Acceda a la aplicación USB SYNC e inicie sesión con las mismas credenciales utilizadas para acceder a RDN.

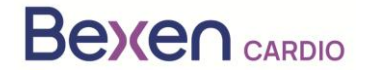

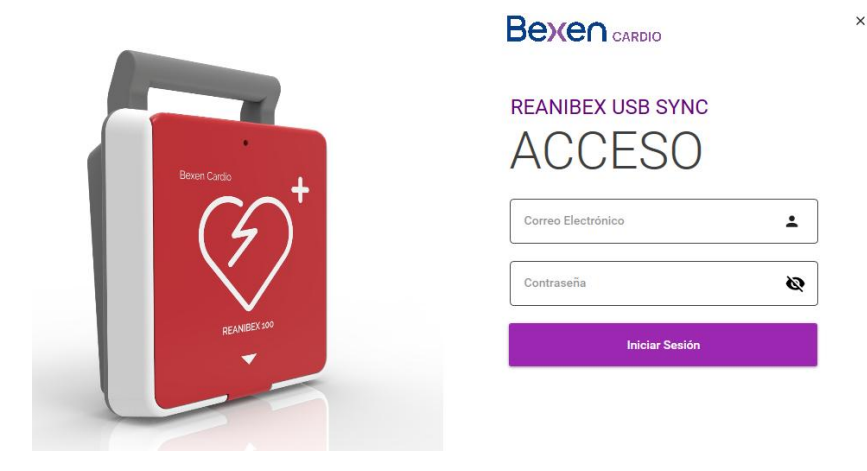

Si no tiene instalada la aplicación USB SYNC puede descargarla del apartado "**Centro de recursos**" situado en el panel lateral izquierdo en la plataforma RDN.

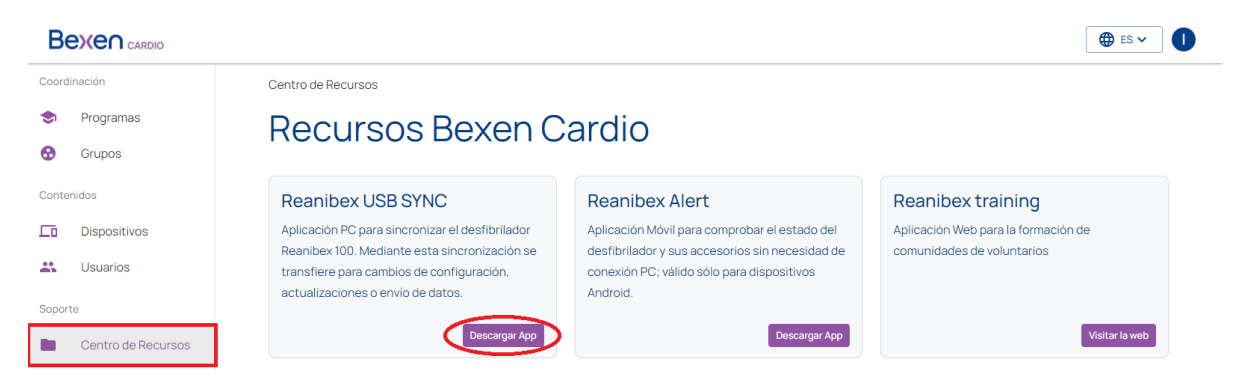

13. Conecte el REANIBEX 100 mediante el cable USB proporcionado al PC en el cual se está ejecutando la aplicación REANIBEX USB SYNC. Deslice la tapa a la posición inferior para acceder al conector USB del equipo.

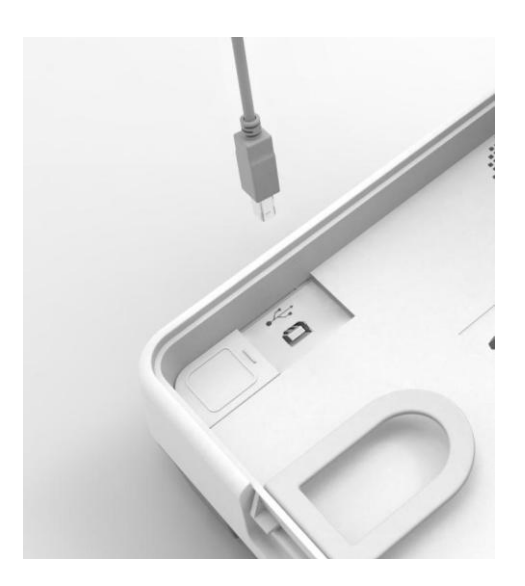

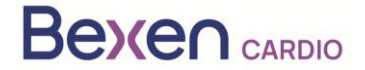

14. Seleccione el número de serie del equipo al que está conectado y pulse el icono de sincronizar. La aplicación REANIBEX USB SYNC comprobará que los datos son correctos, y comprobará que existe una actualización de software pendiente. Para los equipos que necesitan ser

actualizados el icono será el siguiente , mientras que si no es necesario sincronizar el

icono que aparece será

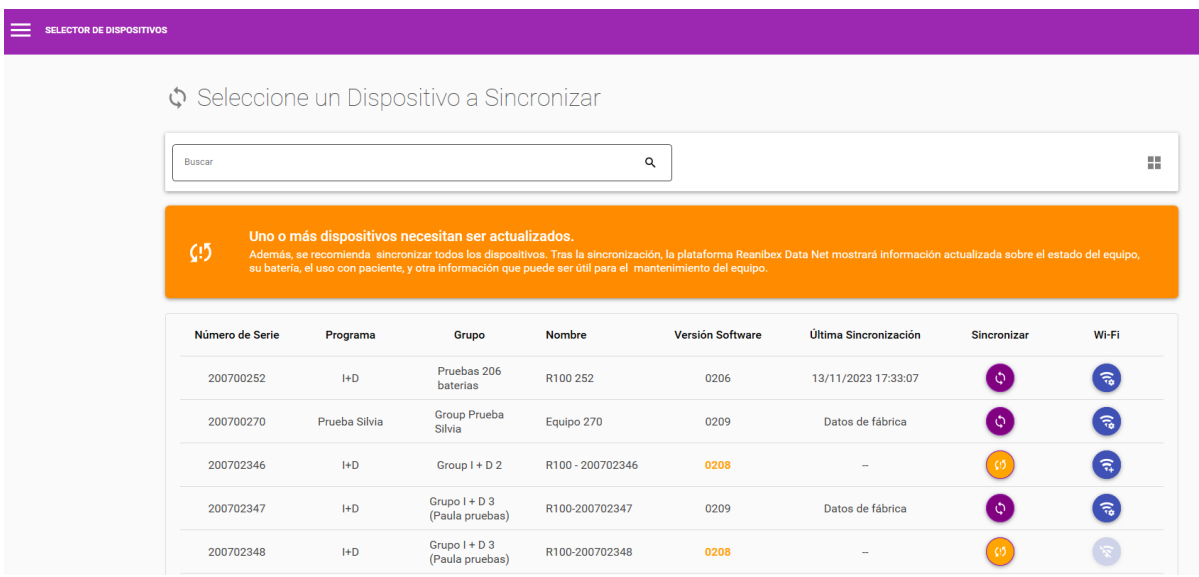

15. Pulse la tecla de Sincronizar . USB Sync comenzará con el proceso de sincronización.

# Proceso de sincronización del Reanibex 100

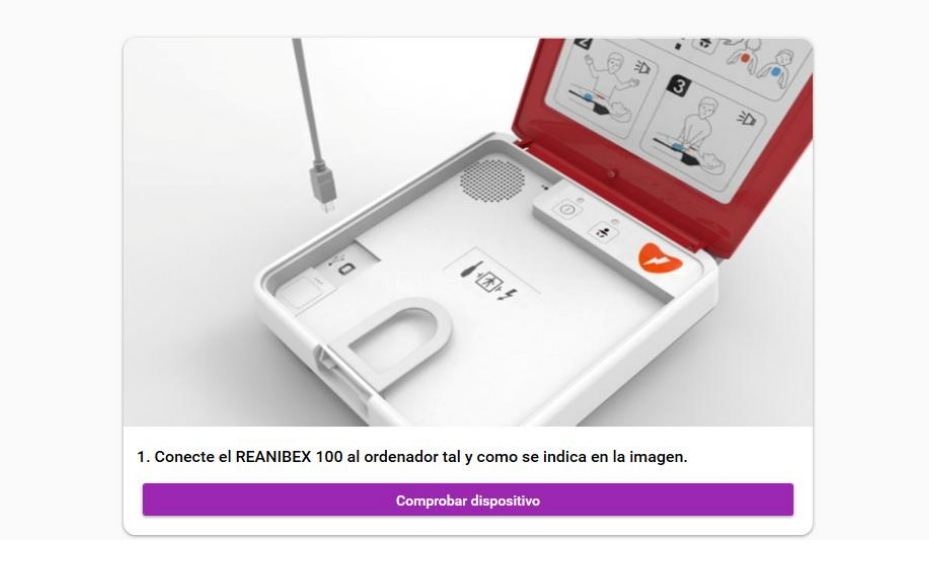

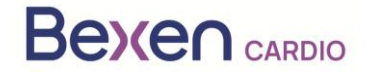

16. Pulse la tecla "Comprobar dispositivo" y espere hasta que finalice el proceso de sincronización.

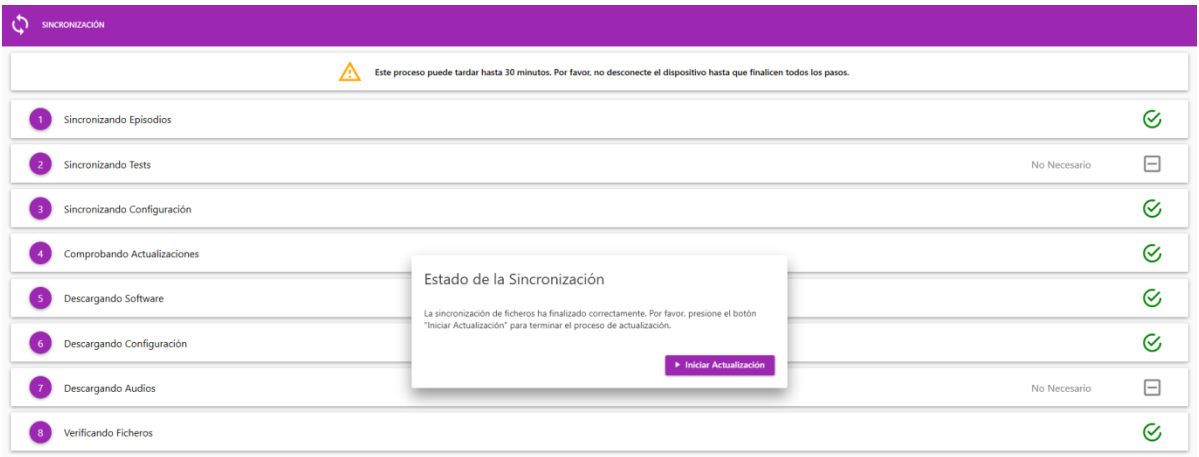

17. Una vez terminado el proceso de sincronización, pulse la tecla "Iniciar Actualización" para comenzar con el proceso y siga los pasos indicados por la aplicación USB Sync.

**IMPORTANTE:** El proceso de actualización del equipo puede durar varios minutos. No apague el dispositivo ni retire la batería durante este proceso o el dispositivo podría quedar inutilizable.

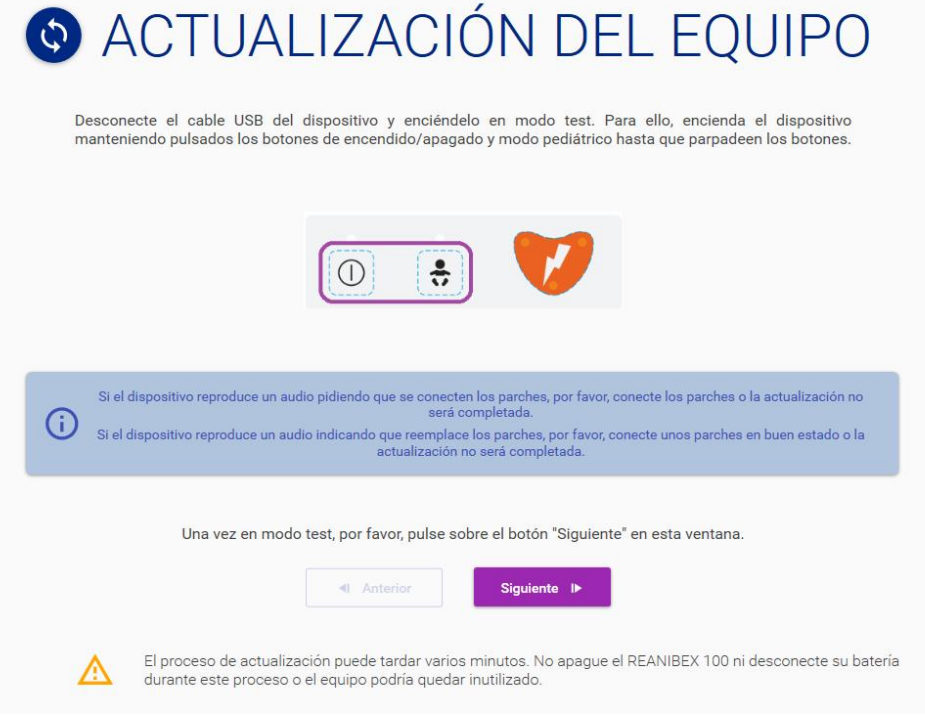

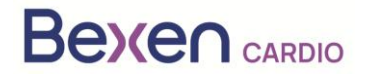

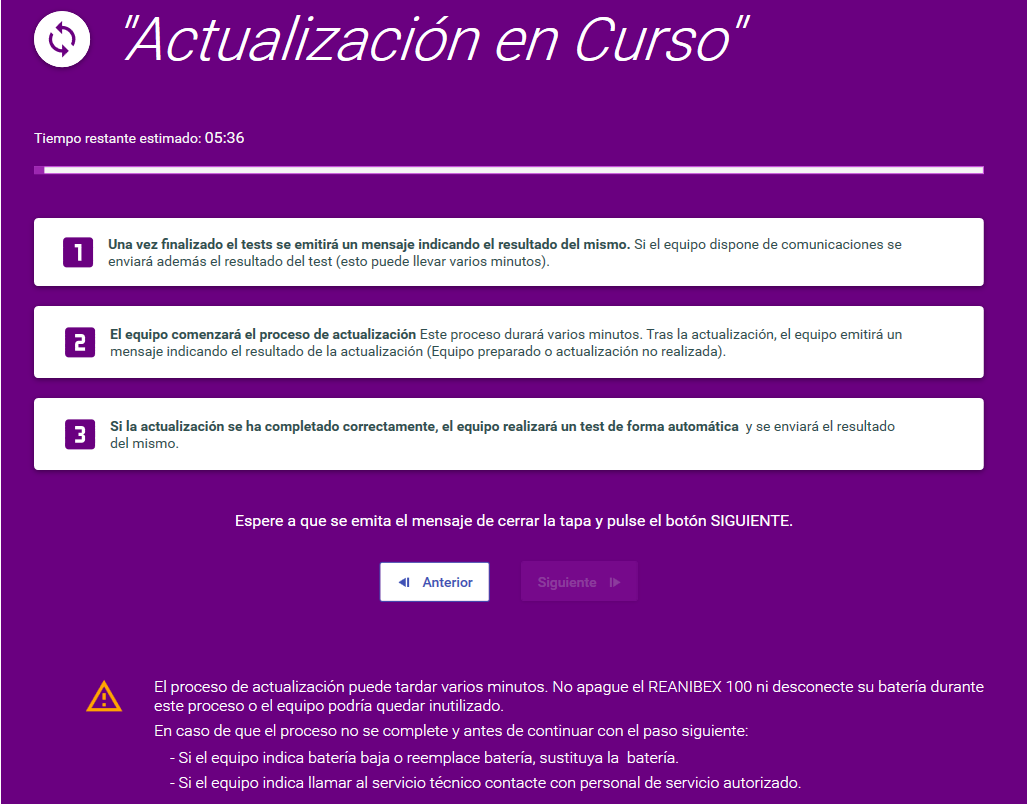

18. Cuando termine la actualización pulse la tecla "Siguiente" para realizar la validación de la actualización. Conecte de nuevo el cable USB y pulse la tecla : (7) Validar Actualización

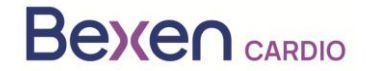

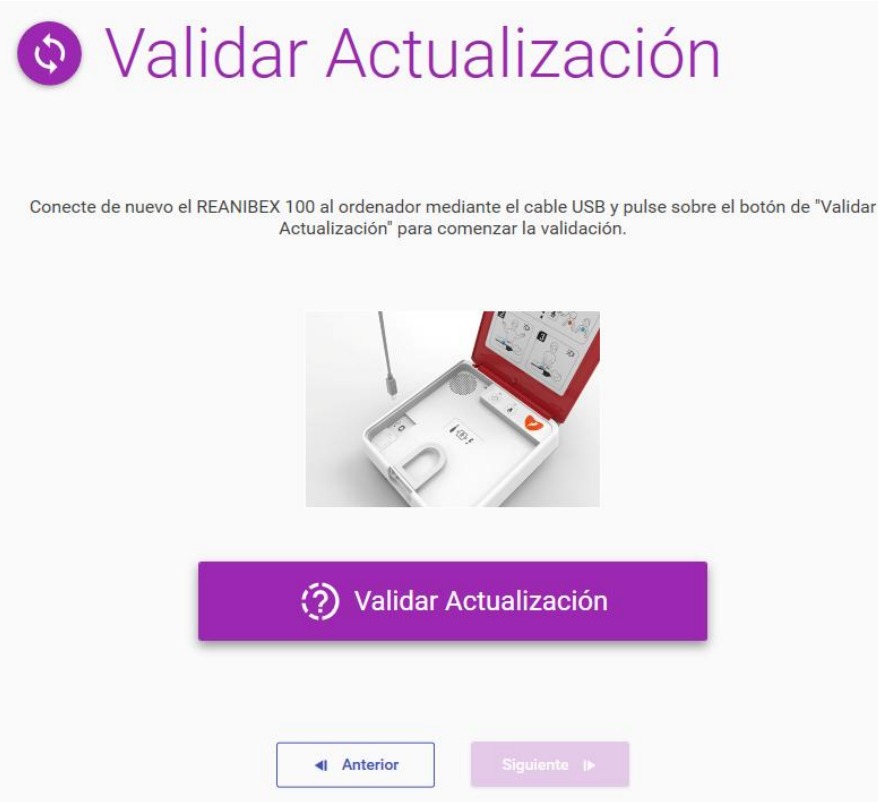

19. La aplicación USB Sync comenzará con el proceso de validación. Una vez finalizado el proceso

<del>n</del> Inicio de validación, pulsar la tecla para volver a la pantalla principal.

- 20. Una vez finalizado el proceso, desconecte el cable USB del REANIBEX 100 y cierre la aplicación REANIBEX USB SYNC.
- 21. Cierre la tapa y compruebe que el indicador de estado parpadea cada 10 segundos, en caso contrario contacte con el Servicio Técnico Autorizado.
- 22. Confirme el estado del REANIBEX 100 online. Para ello acceda de nuevo a su cuenta REANIBEX Data Net y compruebe que el estado del dispositivo se ha actualizado correctamente.

**NOTA**: Una vez que finalice el proceso de actualización del equipo, dispondrá de forma gratuita de la licencia de visualización de episodios y de la de NFC reader.